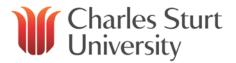

# SIP Soft Phone User Guide

Copyright 2019, Charles Sturt University No part of this document may be reproduced, altered or sold without prior written permission of the Executive Director, Division of Information Technology, Charles Sturt University.

SIP Soft Phone User Guide

Division of Information Technology Charles Sturt University

April 2019

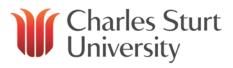

## Contents

| Introduction                |  |
|-----------------------------|--|
| Logging into the Soft Phone |  |
| Using the Soft Phone5       |  |
| Making a Call5              |  |
| Receiving Calls             |  |
| Working with Calls6         |  |
| Using the Dial Pad6         |  |
| Making a Call6              |  |
| Ending a Call6              |  |
| Placing a Call on Hold6     |  |
| Muting a Call7              |  |
| Erasing a Number7           |  |
| Exiting the Soft Phone7     |  |
| Help7                       |  |

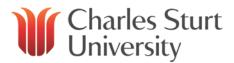

# Introduction

The SIP (Session Initiation Protocol) Soft Phone is an on-screen dial pad you can use to place and control calls from your Windows desktop using SIP-based communications.

You can use SIP Soft Phone with the Interaction Desktop client

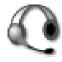

# Logging into the Soft Phone

- 1. Plug in your USB headset and wait for your computer to display that it is ready to use.
- 2. If you are not on campus connect to the internet, open and connect to the Virtual Private Network (VPN).
- 3. Double click the SIP Soft Phone Icon on your desktop, or go to Start > Programs > Interactive Intelligence > SIP Soft Phone.
- 4. The Soft Phone Icon will appear in your system tray. Allow it a few seconds to update and start.
- 5. Hold your mouse over the Icon (without clicking) to see the status of the phone. When it says "Connected <your number>", it is ready to use (Figure 1).

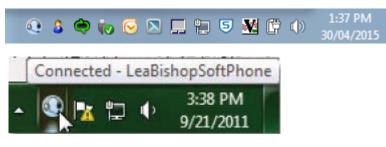

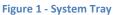

6. Open IC. If already open, select File > Change Station... (Figure 2).

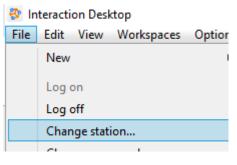

Figure 2 - Change Station

7. Under *Station Type*, select **Workstation**.

In Workstation, type in the number of your Soft Phone as it appears (without *Connected* –) when you hover over the Soft Phone Icon on your system tray and click 'OK' (Figure 3). When

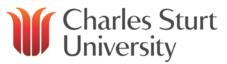

you are successfully logged into your Soft Phone, the number will appear in the bottom left hand corner – figure 4.

| 😵 Change Station       |              |                |  |  |  |
|------------------------|--------------|----------------|--|--|--|
| S <u>t</u> ation Type: | Workstation  | ~              |  |  |  |
| <u>W</u> orkstation:   | 34510        |                |  |  |  |
| Chi                    | ange Station | <u>C</u> ancel |  |  |  |

| <b>U</b><br>Dial | <b>Business</b> | Mobile |
|------------------|-----------------|--------|
| 🔒 lca            | 34510           |        |

Figure 3 - Change Station Dialogue Box

Figure 4 – Logged in

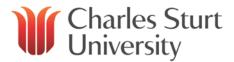

## **Using the Soft Phone**

When logged into your Soft Phone, you will no longer need a desk phone to use the system. All functions are performed using Interaction Desktop.

## Making a Call

Click on the Enter a name or number to dial field at the top of screen
Interaction Desktop

|       | View Workspaces Or<br>View Workspaces Or<br>View Workspaces Or | rtions <u>T</u> ools <u>W</u> indow <u>H</u> e<br>2:28 <b>()</b> Available | •        | Workgr | oups 🔻 🕴 Ent | ter a name or number to dial | • | g Collat |
|-------|----------------------------------------------------------------|----------------------------------------------------------------------------|----------|--------|--------------|------------------------------|---|----------|
| 🕞 My  | Interactions                                                   |                                                                            |          |        |              |                              |   |          |
| Queue | Name                                                           | Number                                                                     | Duration | State  | Interaction  |                              |   |          |
| Q     | To: Twigg. Lisa                                                | 34510                                                                      | 0:00:03  | Disco  | 1101450354   |                              |   |          |

• Using your keyboard, enter the number required and click on the appropriate option provided for you

| s 👻 🕴     | 34510                    | × •   | i 🤞 ( |
|-----------|--------------------------|-------|-------|
|           | 🎍 Dial '34510' as Digits | 34510 |       |
|           | 🕓 Twigg, Lisa            | 34510 |       |
| teraction | 🛐 Twigg, Lisa            | 34510 |       |

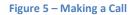

## **Receiving Calls**

When someone calls you, a small window will pop up will appear on your screen (Figure 6). By clicking:

- Pickup you'll answer the call.
- Send to Voicemail you'll send the user to your voicemail for them to leave a message.
- **Hold** you'll answer the call but the caller will be placed on hold immediately.

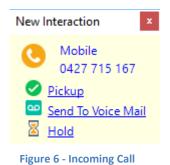

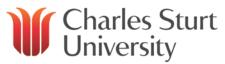

# Working with Calls

You can manipulate calls using your Soft Phone through Interaction Desktop (just as you would when using your desk phone), by clicking the appropriate button (Figure 7) and following the instructions.

More information on these functions can be found in the Interaction Desktop User Guide.

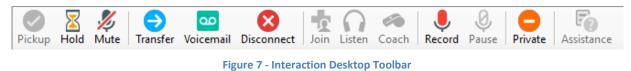

# Using the Dial Pad

When a call is in progress, the dial pad displays the phone number of the person you are speaking to and the amount of time the call has been connected.

To display the dial pad:

- Right click the SIP Soft Phone Icon in the notification area of the window task bar.
- Click 'Dial Pad'.

#### **Making a Call**

- Click the appropriate buttons on the dial pad (Figure 8) to dial the number.
- Select 'Make Call' to place the call.

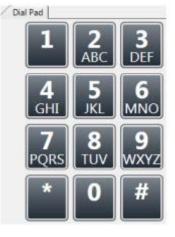

Figure 8 – Dial Pad

## **Ending a Call**

• To disconnect a call - click 'Disconnect'.

### **Placing a Call on Hold**

- To place a call on hold click 'Hold'.
- To retrieve the call from hold click 'Hold' once more.

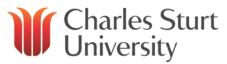

### **Muting a Call**

- To mute a call click 'Mute'.
- To unmute the call click 'Mute' again.

### **Erasing a Number**

• To erase a single digit when typing a phone number - click 'Erase'.

# **Exiting the Soft Phone**

To exit the SIP Soft Phone:

- Right click on the SIP Soft Phone Icon in the notification area of the Windows taskbar.
- Click 'Exit'.

## Help

Help can be found by selecting **Help > Show Help**.

The table of help contents lists all of the things that you can do with the SIP Soft Phone.